# **Yealink Configuration Conversion**

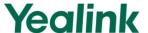

## **Tool User Guide**

### **SOFTWARE LICENSE AGREEMENT**

SOFTWARE LICENSE AGREEMENT FOR YEALINK CONFIGURATION CONVERSION TOOL IS IMPORTANT. PLEASE READ THIS LICENSE AGREEMENT CAREFULLY BEFORE CONTINUING WITH THIS PROGRAM: YEALINK NETWORK TECHNOLOGY CO., LTD Software License Agreement (SLA) is a legal agreement between you (either an individual or a single entity) and Yealink Network Technology CO., LTD. For the Yealink software product(s) identified above which may include associated software components, media, printed materials, and "online" or electronic documentation ("SOFTWARE PRODUCT"). By installing, copying, or otherwise using the SOFTWARE PRODUCT, you agree to be bound by the terms of this SLA. This license agreement represents the entire agreement concerning the program between you and Yealink Network Technology CO., LTD., (referred to as "licenser"), and it supersedes any prior proposal, representation, or understanding between the parties. If you do not agree to the terms of this SLA, do not install or use the SOFTWARE PRODUCT.

The SOFTWARE PRODUCT is protected by copyright laws and international copyright treaties, as well as other intellectual property laws and treaties. The SOFTWARE PRODUCT is licensed, not sold.

### **COPYRIGHT**

All title, including but not limited to copyrights, in and to the SOFTWARE PRODUCT and any copies thereof are owned by Yealink Network Technology CO., LTD. or its suppliers. All title and intellectual property rights in and to the content which may be accessed through use of the SOFTWARE PRODUCT is the property of the respective content owner and may be protected by applicable copyright or other intellectual property laws and treaties. This EULA grants you no rights to use such content. All rights not expressly granted are reserved by Yealink Network Technology CO., LTD.

### **WARRANTIES**

THE SPECIFICATIONS AND INFORMATION REGARDING THE PRODUCTS IN THIS GUIDE ARE SUBJECT TO CHANGE WITHOUT NOTICE. ALL STATEMENTS, INFORMATION, AND RECOMMENDATIONS IN THIS GUIDE ARE BELIEVED TO BE ACCURATE BUT ARE PRESENTED WITHOUT WARRANTY OF ANY KIND, EXPRESS OR IMPLIED. USERS MUST TAKE FULL RESPONSIBILITY FOR THEIR APPLICATION OF PRODUCTS.

YEALINK NETWORK TECHNOLOGY CO., LTD. MAKES NO WARRANTY OF ANY KIND WITH

REGARD TO THIS GUIDE, INCLUDING, BUT NOT LIMITED TO, THE IMPLIED WARRANTIES OF MERCHANTABILITY AND FITNESS FOR A PARTICULAR PURPOSE. Yealink Network Technology CO., LTD. shall not be liable for errors contained herein nor for incidental or consequential damages in connection with the furnishing, performance, or use of this guide.

## Introduction

Yealink Configuration Conversion Tool can convert and encrypt the IP phone's configuration files.

#### The detailed functions include:

- Convert the old (M1) configuration files of T2xP into the new unified (M7) and integrated (M1+M7) configuration files
- Convert the old (M2) configuration files of T3xG into the new unified (M7) and integrated (M2+M7) configuration files
- Batch generate the MAC.cfg files
- Batch generate the MAC.cfg files, and import configurations to the generated files using the CSV or XLS format file
- Encrypt the configuration files

# **Interface Description**

Double click the Yealink CCT.exe file to start the application tool, the screenshot of the main page is shown as below:

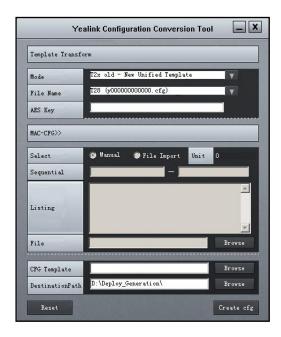

#### 1. Mode

You can select the conversion mode from the pull-down list of **Mode**. The conversion mode includes:

| Conversion Mode                      | Abbreviation |  |  |  |
|--------------------------------------|--------------|--|--|--|
| T2x old – New Unified Template       | M1-M7        |  |  |  |
| T3x old – New Unified Template       | M2-M7        |  |  |  |
| T2x old – T2x Hybrid Template        | M1-(M1+M7)   |  |  |  |
| T3x old –T3x Hybrid Template         | M2-(M2+M7)   |  |  |  |
| Unified Template – MAC(s) Generation | M-MAC(s)     |  |  |  |
| File – Encryption                    |              |  |  |  |

#### 2. File Name

This field is used to specify the file name of the new converting file. It is unavailable while the **Mode** is configured as "**Unified Template – MAC(s) Generation**" or "**File – Encryption**". The following table lists the available names that can be selected for the configuration files:

| Available Name           |  |  |  |  |
|--------------------------|--|--|--|--|
| T28 (y00000000000.cfg)   |  |  |  |  |
| T26 (y00000000004.cfg)   |  |  |  |  |
| T22 (y00000000005.cfg)   |  |  |  |  |
| T20 (y00000000007.cfg)   |  |  |  |  |
| T38 (y00000000038.cfg)   |  |  |  |  |
| T32 (y00000000032.cfg)   |  |  |  |  |
| VP530 (y00000000023.cfg) |  |  |  |  |

#### 3. AES Key

If the **AES Key** field is used to configure the AES key, then it is used to encrypt the new converting configuration files. If the **AES Key** field is left blank, the new converting configuration file will not be encrypted. The AES key must be a string with 16 characters.

**Note**: The supported characters of the AES key are:  $0 \sim 9$ ,  $A \sim Z$ ,  $a \sim z$  or special characters like # \$ % \* + , - . : = ? @ [ ] ^ \_{ } ~.

#### 4. Select

This field is used to specify the way for generating the MAC.cfg files. It is only configurable when the **Unified Template – MAC(s) Generation** is selected from the **Mode** field. The available ways are:

- Manual—Specify the range of the MAC address for the MAC.cfg files manually.
- File Import—Batch generate MAC.cfg files and import the configurations (e.g. configurations of account) to the corresponding generated MAC.cfg files.

#### 5. Sequential

This field is used to specify the file names (MAC addresses) for the MAC.cfg files. This field can be filled only when the **Select** field is configured as **Manual**. The value of this field must be the range of the phone MAC address. The **Unit** in the **Select** field will display the number of the configured MAC addresses. The value of the Sequential must be 12 characters and the valid characters are:  $0 \sim 9$ ,  $a \sim 1$  and  $a \sim 1$ .

#### 6. Listing

You can specify additional MAC address in this field for the generated MAC.cfg file when the **Select** field is configured as **Manual**. The valid characters are the same as that of the sequential number. The **Unit** in the **Select** field will display the number of the MAC addresses configured in the **Sequential** and the **Listing** fields.

#### 7. File

When the **Select** field is configured as **File Import**, you can import configurations to the converting files using the specific file. The supported file formats are: .csv or .xls. For example, specify 100 MAC addresses in the imported file, and configure one account for each MAC address. After converting, the conversion tool will generate 100 MAC.cfg files (which are named after the 100 MAC addresses) and write the account configurations into the corresponding generated MAC.cfg files.

The following table lists the available parameters can be specified in the .csv or .xls file:

| Parameter    | Description                         | Valid Values     |  |  |
|--------------|-------------------------------------|------------------|--|--|
| MAC          | MAC address of the phone.           | 0~9, a~f and A~F |  |  |
| label        | Label of the account.               | String           |  |  |
| display_name | Display name of the account.        | String           |  |  |
| user_name    | User name of the account.           | String           |  |  |
| auth_name    | Authentication name of the account. | String           |  |  |
| password     | Password of the account.            | String           |  |  |
| account      | The line registers the account.     | 1 to 6           |  |  |

| Parameter       | Description                    | Valid Values           |  |  |
|-----------------|--------------------------------|------------------------|--|--|
|                 |                                | (according to the      |  |  |
|                 |                                | actual lines on the IP |  |  |
|                 |                                | phone)                 |  |  |
| enable          | Enable or disable the account. | 0 or 1                 |  |  |
| sip_server_host | The SIP server of the account. | String                 |  |  |

The following figure is an example of the .csv or .xls file:

| MAC          | label   | display_name | user_name | auth_name | password | account | enable | sip_server_host |
|--------------|---------|--------------|-----------|-----------|----------|---------|--------|-----------------|
| 001565000000 | wang000 | dispaly000   | user000   | auth000   | pass000  | 1       | 1      | sipserver.com   |
| 001565000001 | wang001 | dispaly001   | user001   | auth001   | pass001  | 1       | 1      | sipserver.com   |
| 001565000002 | wang002 | dispaly002   | user002   | auth002   | pass002  | 1       | 1      | sipserver.com   |
| 001565000003 | wang003 | dispaly003   | user003   | auth003   | pass003  | 1       | 1      | sipserver.com   |
| 001565000004 | wang004 | dispaly004   | user004   | auth004   | pass004  | 1       | 1      | sipserver.com   |
| 001565000005 | wang005 | dispaly005   | user005   | auth005   | pass005  | 1       | 1      | sipserver.com   |
| 001565000006 | wang006 | dispaly006   | user006   | auth006   | pass006  | 1       | 1      | sipserver.com   |
| 001565000007 | wang007 | dispaly007   | user007   | auth007   | pass007  | 1       | 1      | sipserver.com   |
| 001565000008 | wang008 | dispaly008   | user008   | auth008   | pass008  | 1       | 1      | sipserver.com   |
| 001565000009 | wang009 | dispaly009   | user009   | auth009   | pass009  | 1       | 1      | sipserver.com   |
| 001565000010 | wang010 | dispaly010   | user010   | auth010   | pass010  | 1       | 1      | sipserver.com   |
| 001565000011 | wang011 | dispaly011   | user011   | auth011   | pass011  | 1       | 1      | sipserver.com   |
| 001565000012 | wang012 | dispaly012   | user012   | auth012   | pass012  | 1       | 1      | sipserver.com   |

#### 8. CFG Template

The **CFG Template** field is to locate the configuration file to be converted on your system. Click the **Browse** button to locate the configuration file.

#### 9. Destination Path

You can set the destination path for the converting configuration file in the **Destination Path**. The default directory is: D:\Deploy\_Generation\.

#### 10. Reset

Reset the settings in the fields of the conversion tool.

#### 11. Create cfg

Click the **Create cfg** button to convert the configuration file.

## **Using the Configuration Conversion Tool**

The following example shows you how to convert the M1 configuration file into the M7 configuration file. The conversion of other configuration files is the same as M1-M7.

#### To convert a M1 configuration file into a M7 configuration file:

- 1. Select **T2x old New Unified Template** from the pull-down list of **Mode**.
- 2. Select T28 (y000000000000cfg) from the pull-down list of File Name.
- **3.** Click the **Browse** button in the **CFG Template** field to locate the M1 configuration file from the local system.
- 4. Click the Browse button in the DestinationPath field to set the directory for saving the converting configuration file. The default directory is "D:\Deploy\_Generation\".
- Click the Create cfg button to generate a M7 configuration file which is named y00000000000.cfg.

You can then find the M7 configuration file in the destination directory.

Operation interface is shown as the following figure:

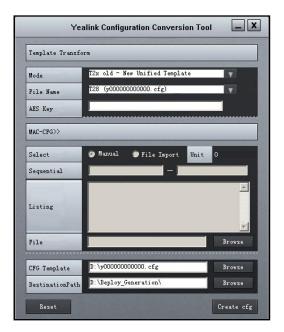

#### To convert a M1 configuration file into a M1+ M7 configuration file:

- 1. Select T2x old T2x Hybrid Template from the pull-down list of Mode.
- 2. Select T28 (y000000000000cfg) from the pull-down list of File Name.
- Click the Browse button in the CFG Template field to locate the M1 configuration file from the local system.
- 4. Click the **Browse** button in the **DestinationPath** field to set the directory for saving the converting file. The default directory is "D:\Deploy\_Generation\".
- 5. Click the **Create cfg** button to generate a M7 configuration file which is named y00000000000.cfg.

You can then find the M7 configuration file in the destination directory.

Operation interface is shown as the following figure:

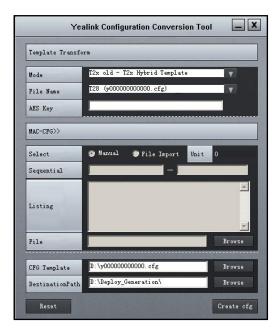

#### To convert an Mx mode template configuration file into multiple MAC.cfg files:

You can convert the M7 configuration file to multiple MAC.cfg files, which will be named after the configured MAC addresses. The content of the configuration files will not change.

- 1. Select **Unified Template MAC(s) Generation** from the pull-down list of **Mode**.
- 2. Mark the Manual in the Select field.
- **3.** Enter the MAC addresses in the **Sequential** field. For example. (e.g. "001565a10030"- "001565a10039").

You can also enter the additional MAC addresses in the **Listing** field (the tool will automatically break the line after entering 12 characters).

The **Unit** field shows the number of the MAC addresses configured in the **Sequential** and the **Listing** fields.

- **4.** Click the **Browse** button in the **CFG Template** field to locate the M7 configuration file from the local system.
- 5. Click the **Browse** button in the **DestinationPath** field to set the directory for saving the converting files. The default directory is "D:\Deploy\_Generation\".
- 6. Click the Create cfg button to generate the configuration files (<MAC>.cfg).
  Operation interface is shown as the following figure:

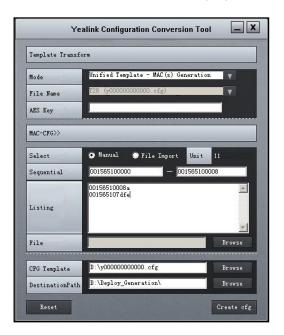

**Note:** When you convert the configuration file into multiple MAC.cfg files using the M-MAC(s) mode, make sure that the converted file is the **M7** configuration file.

#### To import a CSV or XLS file:

If you want to register accounts on multiple IP phones using the MAC.cfg files, you need to batch convert the MAC.cfg file and write account configurations into the MAC.cfg files using the conversion tool. Specify the MAC addresses (the MAC addresses of the phones you want to register on) and account configurations in the .csv or .xls file as introduced above in advance. The conversion tool will generate multiple MAC.cfg files which are named after by the specified MAC addresses, and write the configurations in the .csv or .xls file into the corresponding generated MAC.cfg files.

- 1. Select Unified Template MAC(s) Generation from the pull-down list of Mode.
- 2. Mark the File Import in the Select field.
- **3.** Click the **Browse** button in the **File** field, and then select a .csv or .xls file from the local system.
- **4.** Click the **Browse** button in the **CFG Template** field to locate the M7 configuration file (MAC-Oriented.cfg) from the local system.
- 5. Click the Browse button in the DestinationPath to set the directory for saving the converting file. The default directory is "D:\Deploy\_Generation\".
- 6. Click the Create cfg button to convert the configuration file.
  Operation interface is shown as the following figure:

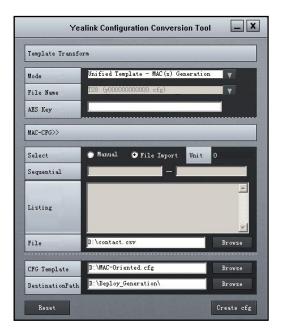

**Note:** You can only write the account configurations in the .csv or .xls file into the MAC.cfg file.

#### To encrypt the configuration file:

- 1. Select File Encryption from the pull-down list of Mode.
- 2. Enter 16 characters in the AES Key field.
- Click the Browse button in the CFG Template filed to locate the configuration file to be encrypted.
- **4.** Click the **Browse** button in the **DestinationPath** to set the directory for saving the converting file. The default directory is "D:\Deploy\_Generation\".
- 5. Click the Create cfg button to encrypt the configuration file.
  You can then find the encrypted configuration file in the destination directory.
  Operation interface is shown as the following figure:

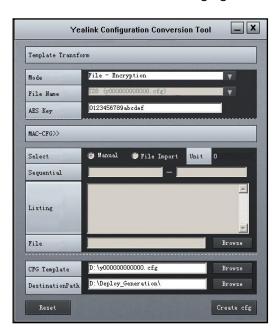